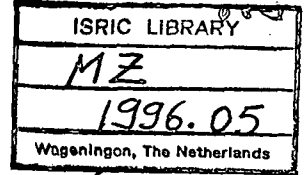

**SÉRIE TERRA E AGUA** 

## DO INSTITUTO NACIONAL DE INVESTIGAÇÃO AGRONÓMICA

## DOCUMENTO INTERNO NO. 40

## EXPLICACAO SOBRE O BANCO DE DADOS

## DA LITERATURA DE PEDOLOGIA

#### DE MOCAMBIQUE

por

R.M. Westerink

Janeiro 1996

Scanned from original by ISRIC - World Soil Information, as ICSU World Data Centre for Soils. The purpose is to make a safe depository for endangered documents and to make the accrued information available for consultation, following Fair Use Guidelines. Every effort is taken to respect Copyright of the materials within the archives where the identification of the Copyright holder is clear and, where feasible, to contact the originators. For questions please contact [soil.isric@wur.nl](mailto:soil.isric@wur.nl) indicating the item reference number concerned.

ł

**IBRARY** 

36.05

Maputo, Mozambique

 $22747$ 

**INDICE** 

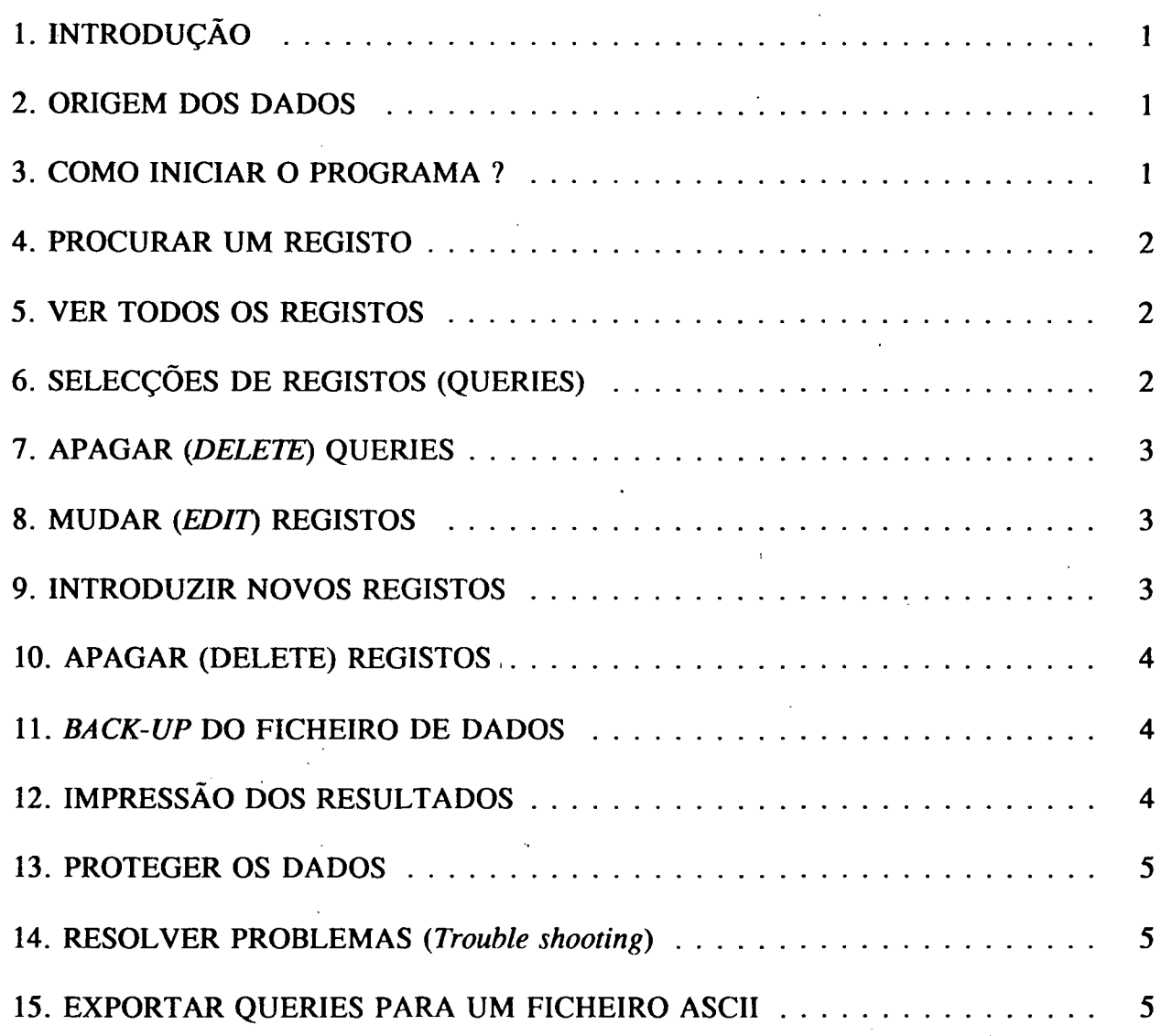

 $\frac{1}{2}$ 

# APÊNDICES:

 $\hat{\boldsymbol{\gamma}}$  ,  $\bar{\beta}$ 

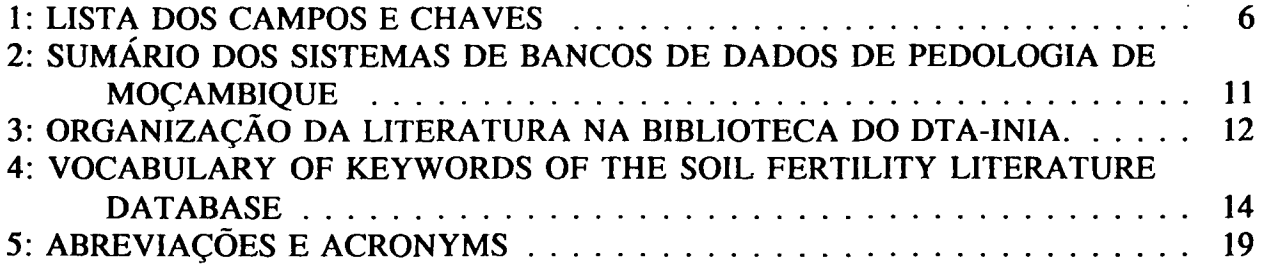

#### **1. INTRODUCAO**

A pedido do Sr. P. Maciel, Chefe da seccao de Cartografia do DTA/INIA sobre os dados existentes de literatura de pedologia de Mozambique foram introduzidos num sistema do banco de dados (dBase IV). Este banco de dados pode facilitar a localizagao de literatura de pedologia, e também evitar trabalhos "duplos" causados por desconhecimento da literatura já existente.

Foram introduzidos todos os livros, artigos e relatórios com assunto: pedologia, fisiografia, agrohydrologia, uso de terra, fertilidade de solos. O acento foi a literatura de Mozambique, mas também literatura estrangeira de importancia para Mogambique foi introduzido.

Ao contrário do banco de dados de mapas (MAPASDB), este banco de dados não tem um "user application", isto para testar, ou os utilizadores deste banco de dados podem utilizar o programa dBASE IV.

É preciso ter uma versao basica deste Banco de Dados cóm a pessoa responsaVel do Departamento. Os outros computadores podem ter copias deste Banco de Dados. Eles nao tem a possibilidade de fazer mudancas (edits), apagar registos ou introduzir novos registos. De vez em quando é preciso actualizar o Banco de Dados.

## **2. ORIGEM DOS DADOS**

- Relatórios do DTA: WP5 fïcheiros de P. Maciel
- Literatura da biblioteca do DTA: fïcheiros dBASE feitos por Sr. Joaquim Balane e P. Maciel.
- Literatura sobre fertilidade de solos: ficheiro (.DBF) da Divisao de Fertilidade de Solos do DTA (P. Geurts / E. Folmer). Veja Apêndice 2.
- Literatura do sistema ISIS do CDI/INIA: impressao ISIS com palavras chaves relevantes. Veja Apêndice 2.
- Literatura presente nos gabinetes dos téenicos do DTA.

#### **3. COMO INICIAR O PROGRAMA** ?

- Computador: Tulip 486DX na Sala de Computadores do DTA
- Vai ao directório *[C:\mapaslit](file://C:/mapaslit)*

 $\frac{1}{2}$ 

- Arranque dBASE para dar *dbase* no DOS prompt.
- Se o programa não começa é preciso dar o "path" no *autoexec.bat* : *PATH [c:\dbase](file://c:/dbase)* e religar o computador outra vez com *Ctrl-Alt-Del*
- Depois entre no "Control Center" do dBASE.

## **4. PROCURAR UM REGISTO**

Para ver se existe um registo por exemplo com autor "Vilanculos" dentro do Banco de Dados:

- *Data >* escolhe o ficheiro *PEDOLIB > enter > F2 > FIO > Organize > Order records by index >* escolhe *autor*
- *FIO > Goto > Index key search > VILANCULOS*

**N.B.** Para ver todos os registos com "Vilanculos" é preciso de utilizar o index *AUTOR* com *"Display first duplicate key onty":* NO

## **5. VER TODOS OS REGISTOS**

- *Data >* escolhe o ficheiro *PEDOLIB > enter > F2* 
	- Duas possibilidades para ver os dados:
		- - *Browse :* colunas de diversos registos
		- - *Edit:* um registo por pagina

## **6. SELECCÖES DE REGISTOS (QUERIES)**

- *Data >* escolhe o ficheiro *PEDOLIB > enter*
- *Queries > escolhe create > enter*
- Escolhe uma das possibilidades seguintes:

Um valor por um campo:

- Use Tab ou Shift-Tab para selecionar o campo desejado.
- Entre em maiusculas (uppercase): *\$ "MOAMBA "* por exemplo para selecionar todos os registos com MOAMBA no campo *Titulo* ou campo *Distrito.*

#### Dois valores (.AND.) por um campo:

- Use Tab ou Shift-Tab para selecionar o campo desejado.
- Entre em maiusculas (uppercase): *\$ "MARQUES",\$ "SERNO"* para selecionar todos os registos com estes nomes no campo Autor. (Todos os registos com autor Marques e Serno).

## Dois valores (.OR.) por um campo:

- Use Tab ou Shift-Tab para selecionar o campo desejado.
- Entre em maiusculas (uppercase): \$"MARQUES"
- Na regra seguinte (ativar com *enter):* \$"SERNO" para selecionar todos os registos com estes nomes no campo *Autor*. (Todos os registos com autor Marques ou com autor Serno).

**I.N.I.A. / Departamento de Terra e Água, Documento Interno Nº. 40, Agosto 1996 2** 

- N.B. Quando nao se tem certeza sobre a ortografia: utilize *SOUNDS UKE VILACULOS*  para procurar registos com "Vilanculos" como autor.
- N.B. Nos relatórios gerais muitas vezes só a província está indicada. Por exemplo: quando precisar de registos sobre o distrito de Gondola, é preciso procurar também a província (\$"MANICA")
- N.B. Para fazer *Queries* a ortografia e muito importante. Por exemplo: consulte o mapa tipográfico para controlar a ortografia dos distritos. Quando o utilizador introduz "Gondolla" o programa não vai encontrar os registos sob o distrito "Gondola"!

## **7. APAGAR** *(DELETE)* **QUERIES**

أبعاضه

control center > *Queries >* selecione o ficheiro desejado > *F10 > Catalog > Remove Highlighted File front Catalog > Yes > Yes* 

## **8. MUDAR** *(EDLT)* **REGISTOS**

- Só é possivel com a versão básica de banco do dados !
- *Data >* escolhe o ficheiro *PEDOLIB > enter > F2*
- Duas possibilidades para mudar os dados:
	- - *Browse* : colunas de diversos registos
		- - *Edit:* um registo por pagina

#### **9. INTRODUZIR NOVOS REGISTOS**

- **Só é possivel com a versao b£sica do Banco de dados** !
- *Data >* escolhe o ficheiro *PEDOLIB > F2*   $\overline{a}$
- *F10 > records > add new records*
- Utilize a lista dos campos e chaves para introduzir os dados de forma correcta.
- **Entre sempre em mafusculas ("uppercase").**
- **Nao utilize** ', ', " **etc.**

**Explicac£o jobre o Banco de Dados da Utenttura de Pedologia de Mozambique** 

## **10. APAGAR (DELETE) REGISTOS**

- **Só é possfvel com a versao bdsica do banco de dados** !
- *Data >* escolhe o ficheiro *PEDOLIB > F2*
- escolhe o registo (com cursor)
- *F10 > records > mark record for deletion*  L.
- repete para outros registos
- quando todos os registos estao marcados:
	- $F10 >$  organize  $>$  erase marked records

#### **11. BACK-UP DO FICHEIRO DE DADOS**

Todas as vezes, depois de introduzir dados novos e / ou alterar registos é preciso fazer um "Back-up" do ficheiro dos dados *(pedolib.dbj).* Divido ao tamanho deste ficheiro é preciso fazer uma compressao com o programa de *pkzip.exe* que deve estar presente no directório *c*: *litdb* Se não estiver presente, na sala de computadores existe uma diskette "Applications" com este programa.

Depois de meter uma diskette (com mais que 600 kB "free disc space") no computador, faz o "back-up" para:

*pkzip a.dtalitdb.zip c:\litdb\\*.dbf* 

Para utilizar este ficheiro *dtalitdb.zip* é preciso fazer um descompressao para ir ao directório da sua escolha (onde existe o programa de *pkunzip.exe)* e dar:

- *pkunzip a: \mapa.zip.* Quando os ficheiros com o mesmo nome já estiverem presentes no directório, o programa vai perguntar:
- *"overwrite (y/n/a)?"*
- reponde com: *a*

#### **12. IMPRESSAO DOS RESULTADOS**

- Active a impressora e escolhe Font Compress (ou Condensed).
- "Save" o "query" com: *F10 > Exit > Save query*
- No "Control Center": *Repons >* selecione *PEDOLIB* com o cursor > *enter > Print report*
- Use "condensed" na impressora.

**' l.N.I.A. / Depanamento de Terra e Agua, Documemo mten» N°. 40, Agosto 1996 4** 

## **13. PROTEGER OS DADOS**

Para proteger os dados é meihor fazer os fïcheiros "Read-only" para dar no DOS: *cd [c:\mapaslit](file://c:/mapaslit) > attrib +r \*.\** 

Só as pessoas responsáveis podem ter o direito de mudar, apagar ou introduzir dados **no basico banco de dados !** 

#### **14. RESOLVER PROBLEMAS** *{Trouble shooting)*

Para evitar problemas é preciso nao utilizar *o page up/down*  muito rápido duma página do ecráu para outra ("form screens" com resultados das selecções).

## **15. EXPORTAR QUERIES PARA UM FICHEIRO ASCII**

- a. Coluna *Queries:* Selecione com *use view* o *Query* (instrucgao: veja 6.) de sua escolha que deve estar na lista de fïcheiros. Feito isto: o nome do ficheiro deve aparecer em cima da lista de fïcheiros, separado por uma linha.
- b. Coluna *Report:* Abre o ficheiro Pedolib > *Modify Layout.*
- c. No ecran do *report: alt-Print > Destination > DOS file >* entre o *Filename* da sua escolha > *Begin Printing.*
- d. Saia do dBASE
- e. Edit o ficheiro com o *DOS editor: [c:\edit](file://c:/edit)* ou
- f. Edit o ficheiro com um *text editor {WordPerfect I, Word* etc.)

## **APÊNDICE 1: LISTA DOS CAMPOS E CHAVES.**

## **CÓDIGO** (13)

Código ünico para caracterizar o registo. Formata:

 $\langle$  instituto(4) >  $\langle$  série(3) >  $\langle$  número(max. 4) >

- Exemplos: DTA-COM89, DTA-NTE9, DTA-DIN123, DTA-FA034a, DTA-FERT111, FAO-SOI244, FAO-IRR287
- Campo relacionado com MAPASDB (campo *anexö)*

## **AUTOR** (40)

- Nome e iniciais no formato: *Maciel, P. & Vüanculos M.R.*
- Atengao: *WAMBEKE, J. VAN* mais *DE WIT, P.*

## **ANO** (4)

**TITULO** (200)

#### **INSTITUTO** (60)

- Instituto de emissao, editora
- Exemplos: *l.INIA-DTA, MAPUTO, 2.LONGMAN, LONDON, INGLATERRA*
- Quando tem mais que 60 caracteres use abreviações.

## **SÉRIE** (40)

- Nome da série e numero *(NOTA TÉCNICA NO. 11, FAO FIELD DOC. NO.4).*
- Nome de revista, numero e pdginas *(REVISTA DE PEDOLOGIA NO. 56, P. 2-9).*
- Quando tem mais que 40 caracteres use abreviações.
- O DTA-INIA tem Comunicagöes, Documentos Internos, Notas Técnicas e Notas Internas.
- Outros: "paper seminar", "paper workshop", "paper curso", "artigo revista", "software".

#### **ARMAZ GER** (40)

- O lugar (e secção / pessoa) onde a literatura está presente. Exemplos: *DTA-bibl, DTAcart, DTA-fert, DTA-Vila, DTA-Mazu, INIA-CDI, GTZ* etc.
- No caso de mais que uma localizagao: a mais perto do DTA ou Maputo.
- No caso da biblioteca: veja Apêndice 3

#### **ARMAZ DET** (25)

- Código da pasta ou armário.
- Campo relacionado com o Banco de Dados da Literatura da Secção de Fertilidade de Solos do DTA (FERTLIB).
- No caso da biblioteca: veja Apêndice 3.

## **ESTOQUEDTA** (3)

- Numero de exemplares presente no DTA-Cartografia
- Só publicacöes do DTA.

## **PRECO** (6)

Em dólares americanos.

#### **N\_PED83149** (6)

O relatório de K.J. de Alwis & P.J. Maciel (Com. no. 17) com códigos para localizar os mapas do DTA no mapa 97018

## **MAPAS** (60)

- Códigos do mapa do DTA (exemplo: 86893) que acompanham ao relatório.
- Campo relacionado com o banco de dados de mapas do DTA (MAPASDB)

#### **PERFIS** (Y/N)

No caso de descrigao completa de perfis: Y. Sim perfis: N

#### **SDB NRS** (28)

- Códigos dos perfis (exemplo: CG0899) presentes no Banco de dados de Solos (SDB) do DTA que acompanham ao relatório.
- Quando diversos: CG0899-CG0956 (inicial e último)
- Campo relacionado com banco de dados de solos do DTA (SDB)

#### **LINGUA** (2)

IN = inglês;  $PO = portugu\hat{e}s$ ; etc.

## **PROVINCIA** (50)

- Literatura nacional: Mozambique
- No caso de literatura internacional: nome do pafs ou Africa (Austral).

#### **DISTRITO** (100)

- Ortografia: veja Mogambique, divisao territorial (INPF, 1986)
- Literatura nacional, geral ou exploratória: não preencher
- Também cidade-distritos (por exemplo: Chimoio, Quelimane).

#### **LOCALIDADE** (30)

- Literatura nacional, geral ou exploratória: não preencher
- Ortografia: veja Mozambique, divisao territorial (INPF, 1986)

Explicacio sobre o Banco de Dados da Literatura de Pedologia de Morambique

#### **ASSUNTO** (100)

#### a. Cultura:

*anands, bananas, cajü, cana-de-acucar, forragem, fnaeiras, horttcolas, legumes, tabaco* etc.

#### b. Tema:

*agricultura* 

*agrohidrologia:* drenagem, irrigagao = agrohydrology

*agrometeorologia* 

*agroforestry* 

*agro ecologia* 

*avaliaqüo geral:* metodologia, "erop requirements" = land evaluation

*avaliacöo;* quando é uma parte dum levantamento (incluindo aptidao) = land evaluation / land suitability

*cartografia =* cartography.

*classificagüo de solo =* soil classificationpor exemplo o sistema do FAO

*climatologia =* climatology.

*erosüo =* soil erosion.

*fertilidade de solos:* incluindo microbiologia = soil fertüity

*fauna bravia* 

*física de solo:* só quando a explicação for detalhada sobre análises = soil physics

*fisiografia =* fysiography.

*geohidrologia:* tfgua subterranea = geohidrology

*geologia* = geology.

*hidrologia:* rios = hidrology

**I.N.I.A. / Departamento de Tem e Agua, Ooauneata Imerno N°. 40, Agosto 1996** 8

**ExpHcacJo wbre o Banco de Dados di Utentun de Pedologia de Mocambique** 

*informdtica;* banco de dados.

*levantamento* (de solos) = soil survey

*maneio de solos*; também conservação de solos = soil cultivation, improvement e management; sustainability, soil degradation.

*meio ambiente* = ecologia

*maneio costeiro* = coastal management

*natureza* 

*pedologia* (geral) = pedology, soil genesis

*pecudria =* inclusive pastagem

*planeamento fisico* 

*química de solo*: só quando a explicação for detalhada sobre análises = soil chemistry

*salinidade* = salinity.

*SIG*; Sistema de Informação Geográfica = GIS

*silvicultura* 

*sistemas de produgüo* 

*teledeteccüo;* só quando explicagao detalhado.

*treinamento* 

*uso de terra;* planeamento; descrigao; mapas = land use

*vegetacüo* (natural)

#### ESCALA (8)

- A escala dos mapas do levantamento.
- Introduza uma escala de 1:20.000 com *20000*

#### SUPERFICIE (10)

Entre com 7200 *HA* ou *2600 KM2* 

**I.N.LA. / Departamento de Terra e Água, Documento Interno Nº. 40, Agosto 1996 996** 

**Explicacio sobre o Bu** 

## **OBSERVACÖES** (memofield)

## **CHAVE** (120)

Para introduzir palavras chaves detalhadas ao lado do assunto geral. Para ver possibilidades por registos com assunto "fertilidade de solos": veja Apêndice 4

## **PRESENTE** (Y/N)

No DTA-INIA

## **QUÏMICOS** (Y/N)

Quando dados qufmicos de solo estiverem presente: Y Inclufdo textura

## **FISICOS** (Y/N)

Quando dados ffsicos de solo estiverem presente: Y

## **DIGITAL** (50)

Numero de disquete no Secção do Processamento de Dados e/ou Directório + Nome do ficheiro

## **APENDICE 2: SUMARIO DOS SISTEMAS DE BANCOS DE DADOS DE PEDOLOGIA DE MOZAMBIQUE**

Instituto: **D.T.A.**  Secgao: Fertilidade de Solos Nome do banco de dados: Fertlib.dbf Número de registos:  $\pm$  1000 (26.01.1996) Chaves: veja apêndice 4. Lingua: Inglês User application: não Observagöes: na latitude/longitude

Instituto: **I.N.I.A. /C.D.I.** (mesmo sistema presente no C.F.A., Ministério de Agricultura) Secção: Documentação

Nome do banco de dados: ISIS/UNESCO

Numero de registos: 2900 (14-03-1995)

Chaves: introduzir no "keyboard" ou utilize uma "mensagem" ("popup") cöm possibilidades (mais que 3000 ; internacional em inglês/português)

Lingua: Inglês e Português

Estrutura de Dados: veja Manual ISIS (versao português)

User application: sim (uma ou mais chaves com .AND. (\*) ou .OR. (+)

Observações: não há latitude/longitude; dados do DTA e artigos de revistas de CDI ainda faltam no sistema; não tem possibilidade de importar do ficheiros dBase;

Impressao: Cödigo MFN00142 = no registo

Localização = F30-0180/1988: F30 = categoria AGRIS (veja manual no CDI),  $0180 = no$ . assunto (milho; veja manual no CDI);  $1988 = ano$ . Este cödigo esta na pasta da biblioteca.

Assuntos port./ingles: entregar á pessoa responsável do CDI

**I.A. /** October de Tem e Agust, Documento Interno N°. 40, Agosto 1996 **111 a.C. //** October 111 a.C. 111 a.C. 111 a.C. 111 a.C. 111 a.C. 111 a.C. 111 a.C. 111 a.C. 111 a.C. 111 a.C. 111 a.C. 111 a.C. 111 a.C. 111 a.C. 111

## **APENDICE 3: ORGANIZACAO DA LITERATURA NA BIBLIOTECA DO DTA-INIA.**

#### Geral:

 $M =$  prateleira com literatura de Moçambique (geral).

 $P =$  prateleira com literatura de Moçambique (por província)

 $I =$  prateleira com literatura Internacional

#### Armário 1 direita:

- M Comunicagöes DTA
- M Comunicagöes DTA + Documentos Internos DTA
- M Notas Técnicas DTA
- I FAO irrigation and drainage papers + FAO soils bulletins + FAO conservation guide I FAO Soils Bulletins + FAO World Soil Resources + FAO Soil Map of the World + FAO Plant Production and Protection Papers + FAO Animal Production and Health Papers.

#### Armario 2 direita:

- M IIAM Notas Técnicas + Jornadas Açucareiras
- I/M FAO (geral) + Revista Agronomia Mocambicana
- M DTA-FAO Reports (MOZ/75/011)
- M Relatórios ISRIC + DTA-FAO Reports (MOZ/92/012) + DTA-FAO Reports (MOZ/86/010) + DTA-FAO Reports (MOZ/81/015) + DTA-FAO Reports (MOZ/75/011)
- M **HAM** Comunicações

Armário 1 esquerda:

- $I/P$  em cima: Revista ITC Holanda + Bonífica Sábie/Incomati
- I Relatórios da SADCC (soil conservation)<br>I Relatórios Workshops & Seminários.
- Relatórios Workshops & Seminários.
- P Coba 1981 (Manica, Rio Buzi) + Sábie/Incomati (Bonífica, Sogreah)<br>P Coba & Profabril 1971 (Manica, Zona K)
- Coba & Profabril 1971 (Manica, Zona K)

Bxplicacão sobre o Banco de Dados da Literatura de Pedologia de Moçambique

**Armario 2 esquerda:** 

- P Cabo Delgado + Niassa<br>M Loxton & Hunting (Loxt
- M Loxton & Hunting (Loxton-Hunting; Manica-Sofala-Zambezia-Tete)
- P Inhambane<br>P Manica
- P Manica<br>P Provínc
- Província de Maputo

Å

# Armário 3 esquerda:<br>P Zambezia +

- P Zambezia + Tete<br>P Nampula + Sofali
- P Nampula + Sofala<br>P Gaza (Chokwe)
- P Gaza (Chokwe)<br>P Gaza (Xai Xai)
- P Gaza (Xai Xai)<br>P Gaza (Massingir)
- Gaza (Massingir) + Gaza (Geral)

## Armario 4 esquerda:

- I Informatica + Fisiografïa 4- Maneio de solo (erosao) + Cartografia + Climatologia 4- Geologia + Diversos
- I Vegetação/Florestas<br>I Agrohidrologia + T
	- Agrohidrologia + Treinamento
- I Avaliação de terra + Pedologia (livros)
- I Revistas + Teledetecção + Pedologia (relatórios)
- I Pecuária + Agricultura/Agronomia

Armario 5 esquerda:

- M Mocambique-Pedologia
- M Moçambique: Planeamento Físico + Geologia + Climatologia + Hidrologia + Agrohidrologia + Pecuária + Diversos + Vegetação
- M Mozambique-Agricultura

Explicação sobre o Banco de Dados da Literatura de Pedologia de Moçambique

APÊNDICE 4: VOCABULARY OF KEYWORDS OF THE SOIL FERTILITY **LITERATURE DATABASE** 

## **CROPS AND CROPPING:**

**AGRICULTURAL PRODUCTS AGRICULTURAL SYSTEMS AGROFORESTRY ALLEY CROPPING ANNUAL LEGUMES BARLEY BEANS BOTANY BURNING CASHEW CASSAVA CEREALS CLIMATOLOGY COMPOST COTTON COWPEA CROP GROWTH CROP RESIDUES CROP ROTATION CROPPING SYSTEMS CROPS DEMONSTRATIONS** DRYLAND CROPPING **EVAPORATION FARMING SYSTEMS RESEARCH FIBRE CROPS FODDER CROPS FORESTRY FRUITS GRASSES GREEN MANURE GREENHOUSE CROPS GROUNDNUT INTERCROPPING IRRIGATION LEGUMES** 

**MAIZE MILLET MIXED CROPPING MULCHING NODULES OIL CROPS ON-FARM EXPERIMENTS PASTURES PEAS** PERENNIAL LEGUMES **PESTICIDES PESTS** PLANT ANALYSIS **PLANT BREEDING** PLANT DISEASES PLANT NUTRITION PLANT PHYSIOLOGY PLANT TAXONOMY **POTATOES RICE ROOT CROPS ROOTS SEED** SHIFTING CULTIVATION **SORGHUM SOYA BEAN SUGAR CANE TEA TOBACCO TREE CROPS TUBER CROPS VEGETABLES VEGETATION WEED WHEAT YIELD** 

I.N.I.A. / Departamento de Terra e Água. Documento Interno Nº. 40. Agosto 1996

## **ELEMENTS AND NUTRITION**

ALUMINIUM AMMONIUM APPLICATION METHODS CALCIUM **CARBON** CHLORIDE **COPPER DEFICIENCY** FERTILIZER APPLICATION FERTILIZER EXPERIMENTS FERTILIZER RECOMMENDATIONS FERTILIZERS **GYPSUM** IRON K-FERTILIZERS MACRO-NUTRIENTS MAGNESIUM MICRO-NUTRIENTS MINERALIZATION N-FERTILIZERS N-FIXATION

N-UPTAKE **NITROGEN** NPK-FERTILIZERS NUTRIËNT ACCUMULATION NUTRIËNT BALANCE NUTRIËNT CONCENTRATION NUTRIËNT FLUX NUTRIËNT LOSSES NUTRIËNT UPTAKE **NUTRIENTS** ORGANIC FERTILIZERS P-FERTILIZERS P-FIXATION PHOSPHORUS PLANT NUTRITION POTASSIUM SODIUM SULPHUR **TOXICITY ZINC** 

**Explicacfo lobre o Bmco de Dadca di Utentun de Pedologia de Mozambique** 

## **SOILS**

ACID SOILS ALLUVIAL SOILS ARENOSOLS CALCAREOUS SOILS CHEMICAL ANALYSIS CLAY SOILS COMPACTION DECOMPOSTATION DRAINAGE EC EROSION EVAPORATION FERRALSOLS **FERTILITY** GEOLOGY HALOMORPHIC SOILS **HYDROLOGY** HYDROMORPHIC SOILS LIMESTONE LIMING LIXISOLS LUVISOLS **MINERALIZATION** 0RGANIC MATTER

PH PUDDLED SOILS SALINITY SANDY SOILS SODICITY SOIL ANALYSIS SOIL BIOLOGY SOIL CHEMISTRY SOIL CLASSIFICATION SOIL CONSERVATION SOIL CULTIVATION SOIL DEGRADATION SOIL HUMIDITY SOIL PHYSICS SOIL PROPERTIES SOIL SCIENCE SOIL STRUCTURE SOIL SURVEY SOILS SOLONETZ TEMPERATURE **TEXTURE** VERTISOLS WATER

Explicação sobre o Banco de Dados da Literatura de Pedologia de Moçam

## **GENERAL**

ANIMAL HUSBANDRY CLIMATOLOGY COOPERATIVES DATA DEVELOPMENT ECOLOGY **ECONOMY** EFFECTIVENESS ENVIRONMENT EROSION EVALUATION EXPERIMENTS EXTENSION FARMING SYSTEMS RESEARCH **FCC** FOOD GEOLOGY INSECTS INVENTORY LAND EVALUATION LAND MANAGEMENT LAND USE LEGISLATION LIGHT

LITERATURE MANAGEMENT MANUAL **METEOROLOGY METHODS** MODELS NATURAL RESOURCES ON-FARM EXPERIMENTS PHYSICS POLICY POST-HARVEST PROCESSING RECOMMENDATIONS RESEARCH RRA SOCIOLOGY SOFTWARE SOIL CLASSIFICATION STATISTICAL ANALYSIS SUSTAINABILITY TOPOGRAPHY TRAINING WATER WATER DEFICIENCY

**I.N.I.A.** / Departamento de Terra e Água, Documento Interno N<sup>o</sup>. 40, Agosto 1996 **17 17** 

Explicação sobre o Banco de Dados da Literatura de Pedologia de Moçambiqu

## **GEOGRAPHY**

**AFRICA ANGOLA BAIXA COSTEIRA BILENE BOANE** CABO DELGADO **CHEMBA CHIPEMBE CHOKWE ETHIOPIA GAZA GHANA GONDOLA GUIJA GURUE HUMID TROPICS INHACA INHAMBANE KENYA LICHINGA LIMPOPO LITUNDE MAHALAMBA MALAWI MANICA MANIQUENIQUE MANJACAZE MAPUTO MARRACUENE MASSINGA MATAMA MATUTUINE MAVITA MAZEMINHAMA MAZOE MOCUBA MOZAMBIQUE MURRUPULA** 

**MUTUALI NAMAPA NAMETIL NAMPULA** NHACOONGO **NIASSA NIGER NIGERIA NORTH AFRICA** NORTHERN MOZAMBIQUE **PEMBA PUNGUE QUELIMANE RIBAUE RICATLA SEMI-ARID AREAS SOFALA SOUTH AFRICA** SOUTHERN AFRICA SOUTHERN MOZAMBIQUE **SUB-HUMID TROPICS SUB-SAHARAN AFRICA SUDAN ZONE SUSSUNDENGA SWAZILAND TANZANIA TETE UGANDA UMBELUZI UNANGO WEST AFRICA** XAI-XAI **ZAMBEZIA ZAMBIA ZAVALA ZIMBABWE ZONAS VERDES** 

 $\overline{a}$ 

Explicação sobre o Banco de Dados da Literatura de Pedologia de Moçambique

## **APÊNDICE 5: ABREVIACÖES E ACRONYMS**

AA Action Aid AAA Acção Agrária Alemã ACNUR Alto Comissariado das Nagöes Unidas para os Refagiados ADPP Ajuda de Desenvolvimento de Povo para Povo<br>ADRA Agência de Desenvolvimento e Recursos Adver Agência de Desenvolvimento e Recursos Adventista (Adventist Development and Relief Agency USA) AICF Action Int. contre a faim AM Auxüio Mundial AMODER Associagao Mocambicana de Desenvolvimento Rural AUW Agricultural University Wageningen, the Netherlands CAIA Complexo Agro Industrial de Angonia CCF Conselho de Cristão de Moçambique CDA Centro de Documentação Agrária (MAP) CDE Comissao Distrital de Emergencia CDI Centro de Documentação e Informação (INIA) CEAR Comissao Espanhol de Ajuda aos Refugiados CEF Centro de Experimentação Florestal (MAP) CFA Centro de Formação Agraria (MAP) CO Christian Outreach CMT Comida para Trabalho CVM Cruz Vermelha de Mozambique DASP Departamento de Agricultura e Sistemas de Produgao DDAP Direcgao Distrital de Agricultura e Pescas DEA Dir. de Economia de Agricultura DINAGECA Dir. Nacjonal de Geografia e Cadastro DINA Direcção Nacional de Agricultura DNA Direcção Nacional de Águas (MOPH) DNDR Direcção Nacional de Desenvolvimento Rural DNER Direcção Nacional de Extensão Rural (MAP) DNFFB Direcgao Nacional de Floresta e Fauna Bravia (MAP) DNG Direcção Nacional de Geologia (MRME) DNGRN Direcgao Nacional de Gestao de Recursos Naturais (MICOA) DPAP Direcção Provincial de Agricultura e Pescas DPCCN Dept. de Prevenção e Combate das Calamidades Naturais DTA Departamento de Terra e Água ELMS Environment and Land Management Sector (Sector do Ambiente e Gestao da Terra) (SADC) EIAM Estrategia de Investigação Agricola para Moçambique EPIC Erosion Productivity Impact Calculator (Calculador do Impacto de Erosao na Produtividade) ETLAL Empresa Técnica de Levantamentos Aéreas Lda EUA Estados Unidos de America

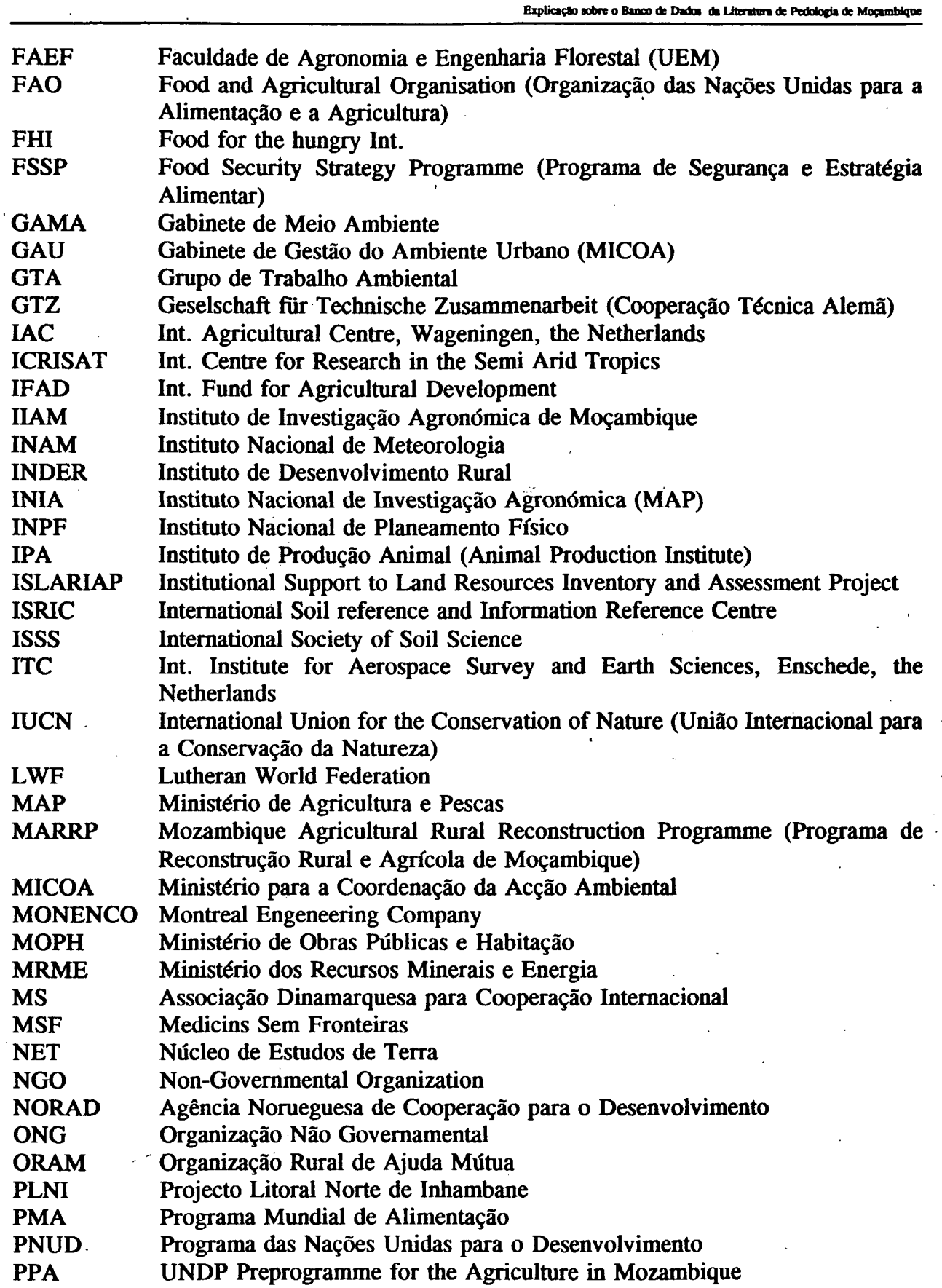

سە

I.N.I.A. / Departamento de Terra e Água, Documento Interno $\mathbb{N}^0$ . 40, Agosto 1996

20

**ExpHca^o aobrc o Binco de Dada dl Literare™ de Pedologia de MoQambhpjs** 

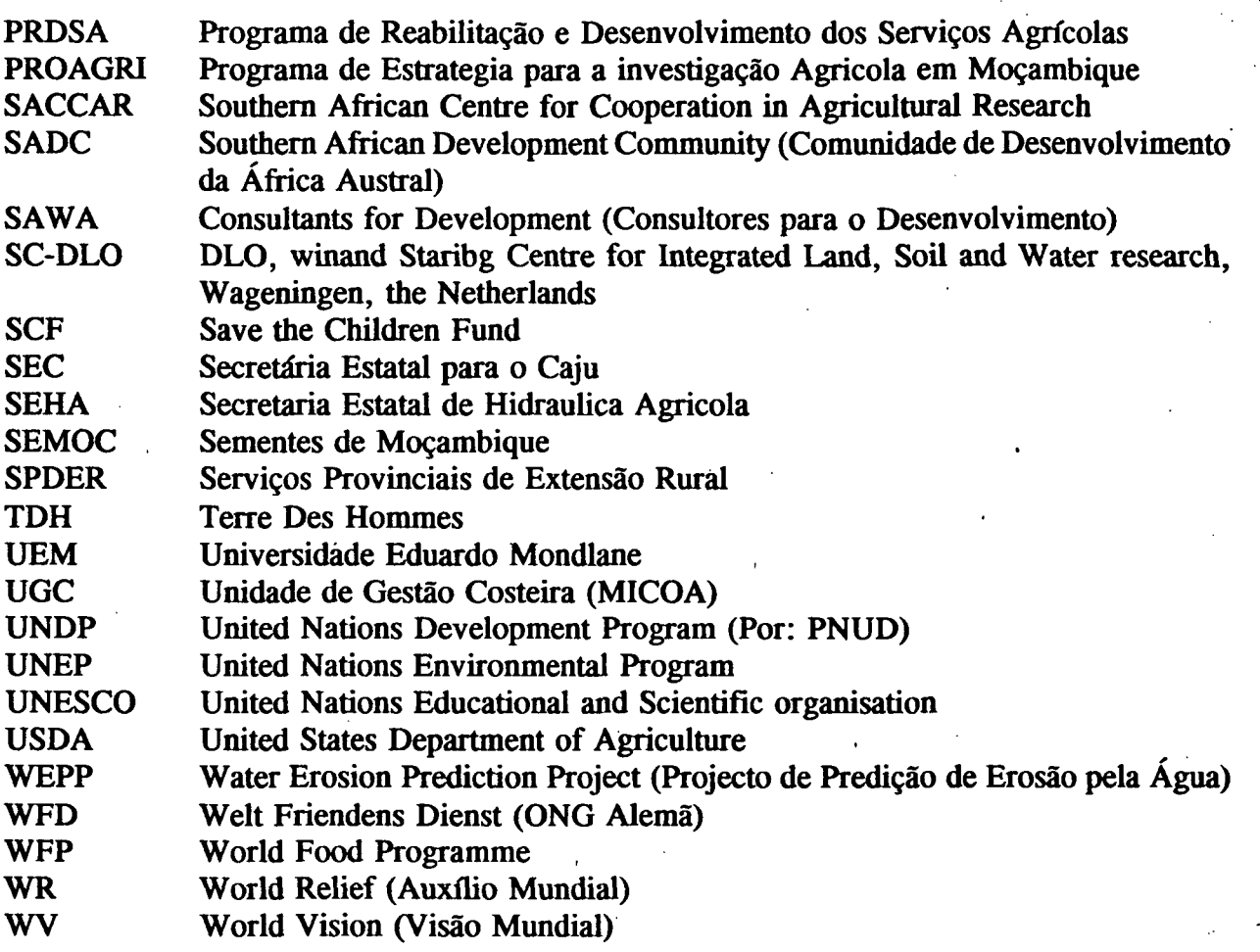

**I.N.I.A.** / Departamento de Terra e Água, Documento Interno  $N<sup>o</sup>$ . 40, Agosto 1996 **21** 

ķ.  $\ddot{ }$ 

Ê

Explicação sobre o Banco de Dados da Literatura de Pedologia de Moçambique

## **ACRONYMS**

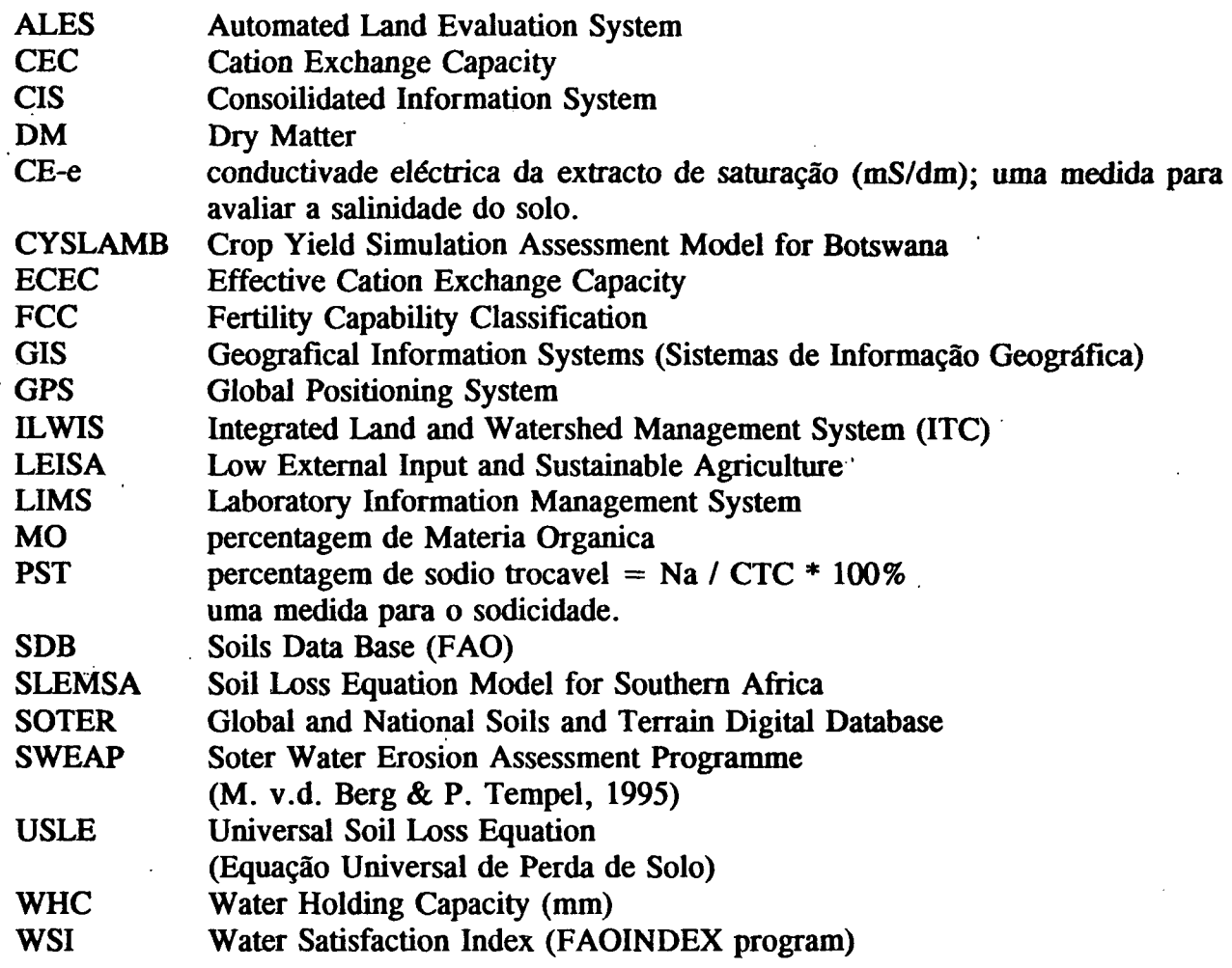

![](_page_24_Picture_0.jpeg)